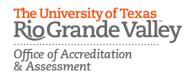

## VIEW AND ANNOTATE STUDENT SUBMISSIONS: FILE UPLOAD

- 1. When students submit their work as a file upload, you will have the option to Download the student's file to save it to your computer.
- 2. Or you can click on View and Annotate to open the document in your internet browser. To annotate:
  - a. Select the text you wish to annotate, then click on annotated comment.
  - b. Click **Save** to add your annotated comment.
  - c. Click on to edit your comment or to delete it.

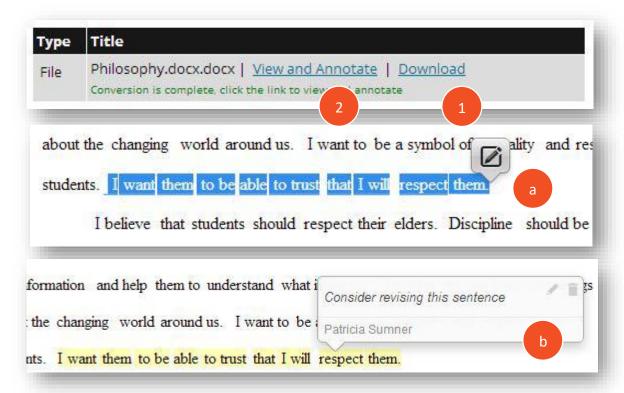